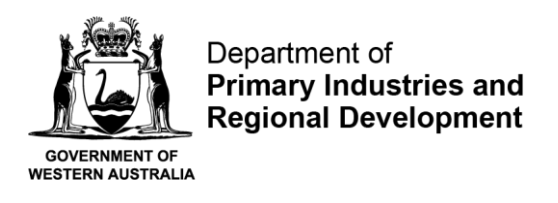

# **User Guide for Environmental Data Return**

# Step 1 - Accessing the Environmental Data Return

Log in to [https://aqua.fish.wa.gov.au](https://aqua.fish.wa.gov.au/) and click "Form Vault" at the top right-hand corner of the screen.

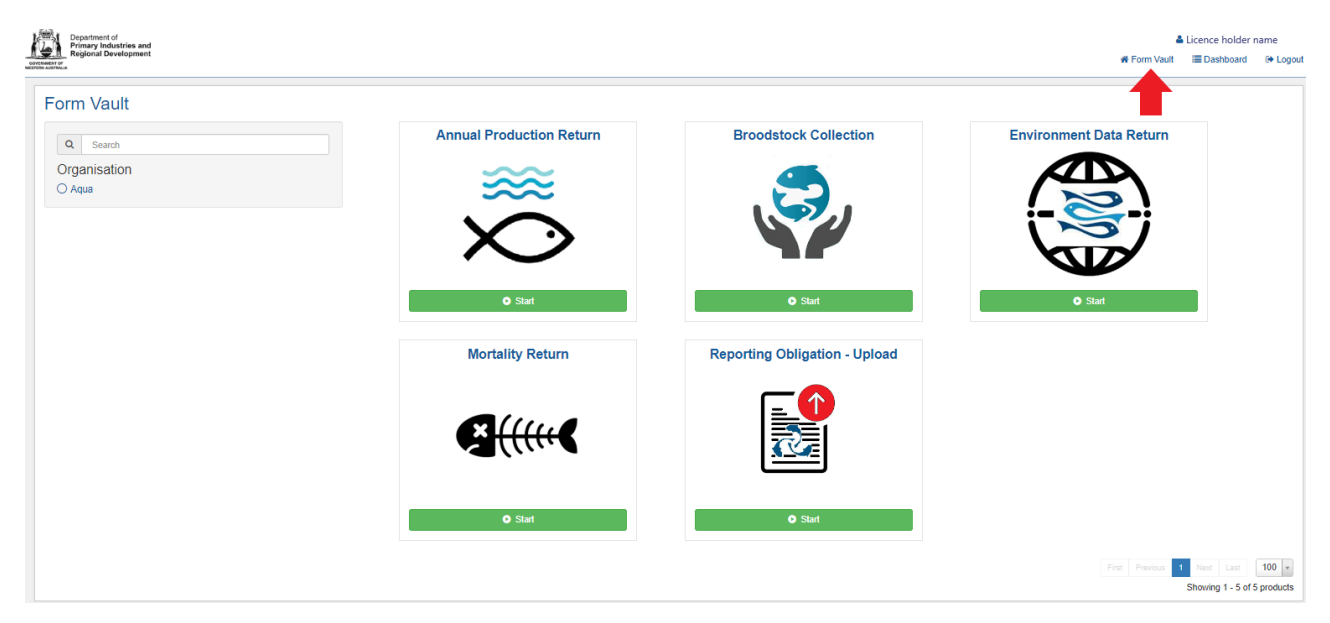

Five different types of online forms will appear. Click on the Annual Production Return Form (see red arrow below).

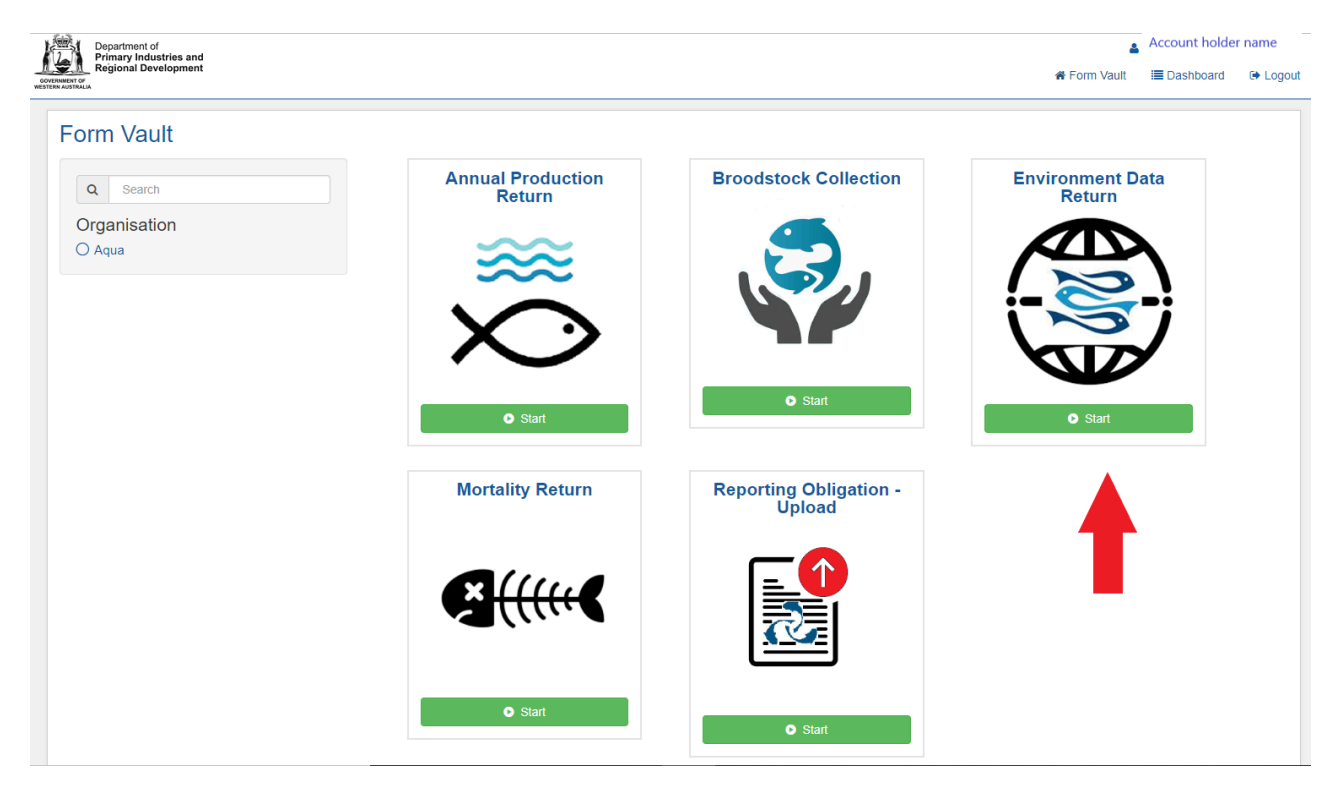

Next, click on the green start button.

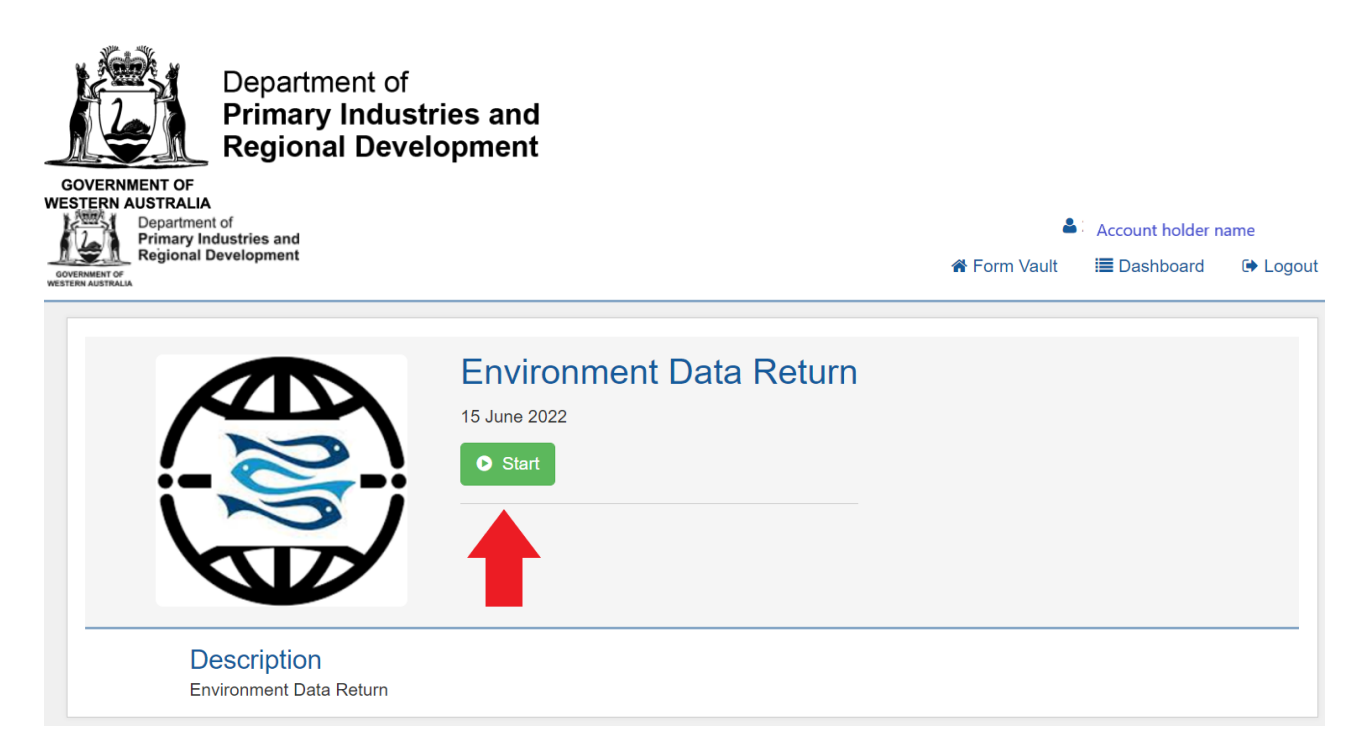

# Step 2 - General

The next page provides some general information on environmental data returns and when they are required. Please read the information and click next.

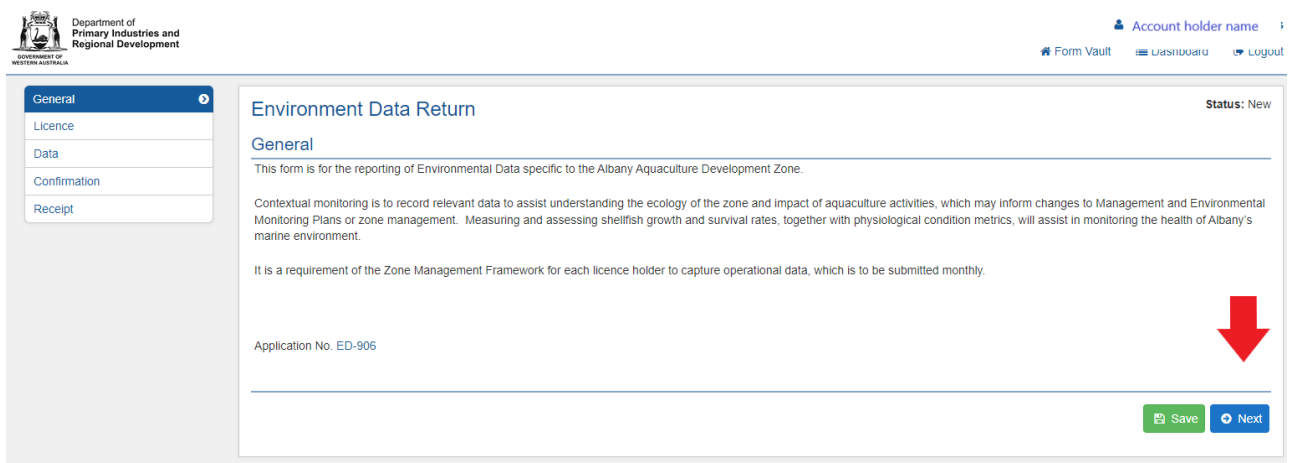

### Step 3 - Licence

Select the Licence number that the environmental data return relates to. If you hold multiple licences within the Aquaculture Development Zone, you must submit a report for each licence on a separate return form.

Click next.

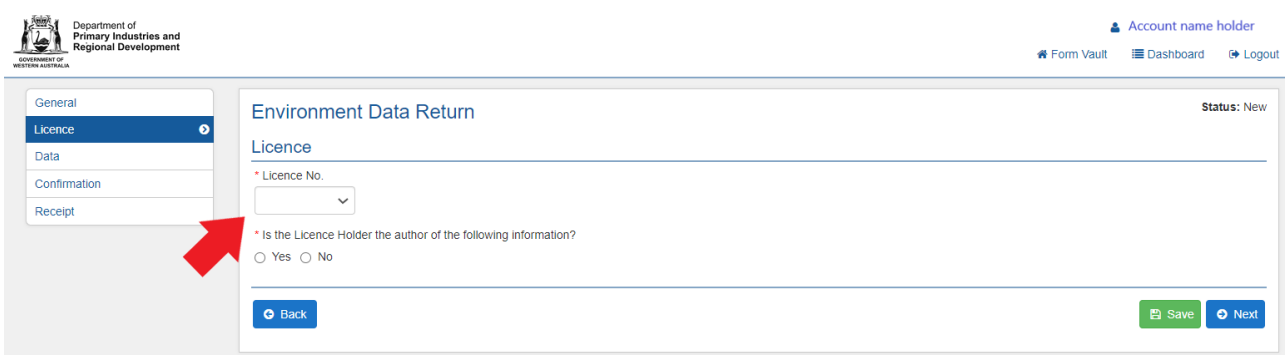

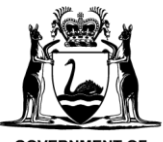

Department of **Primary Industries and Regional Development** 

If selecting "No" under the question "*Is the Licence Holder the author of the following information?*", additional fields will pop up requesting information on the person that is submitting the report.

Click "Next".

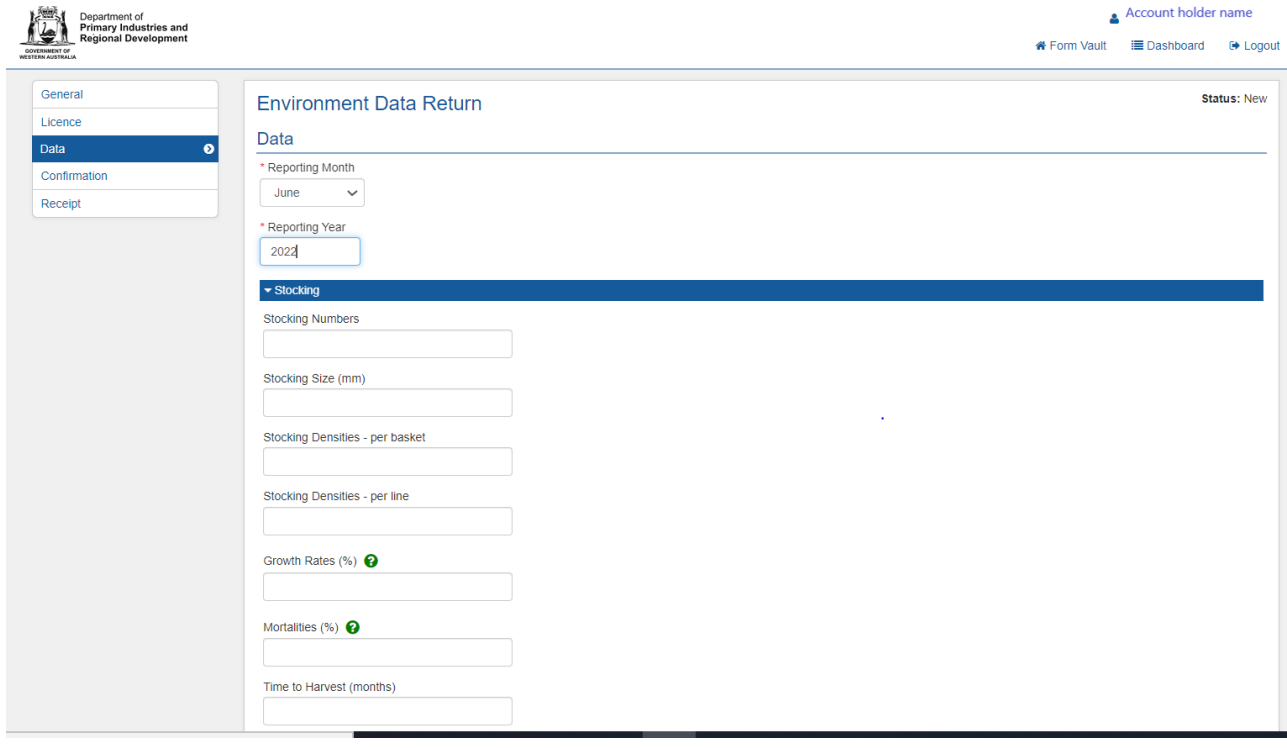

On the data page, provide the following information:

- Reporting month
- Reporting year

*Stocking*

- Stocking numbers
- Stocking size (in mm)
- Stocking densities (per basket)
- Stocking densities (per line)
- Growth Rates (%)
- Mortalities (%)
- Time to Harvest (months)

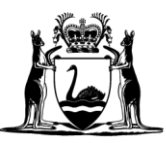

Department of **Primary Industries and<br>Regional Development** 

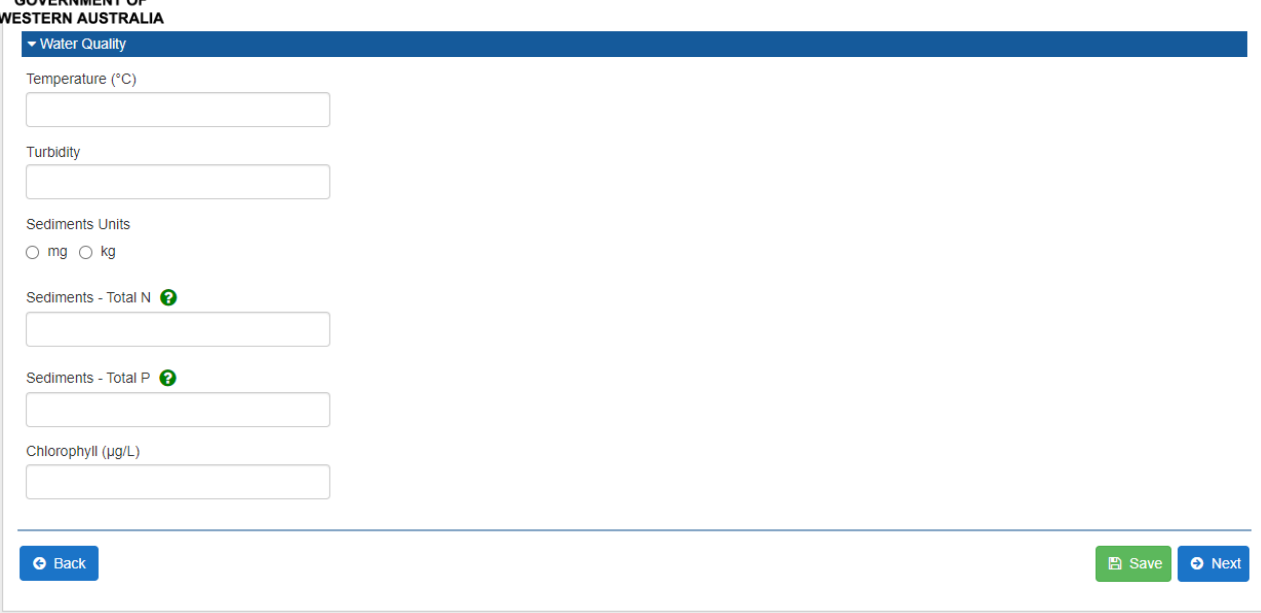

#### *Water Quality*

- Temperature
- Turbidity
- Sediments Units (in mg or kg)
- Sediments Total Nitrogen
- Sediments Total Phosphorus
- Chlorophyll (µg/L)

Click next.

### Step 4 – Confirmation

This page summarises the environmental data that you have provided. Please check confirmation summary. If there are any mistakes that you would like to rectify, click on the back button and edit the relevant fields.

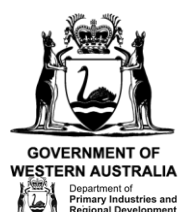

#### Department of **Primary Industries and Regional Development**

Account holder name

A Form Vault I Dashboard 
...

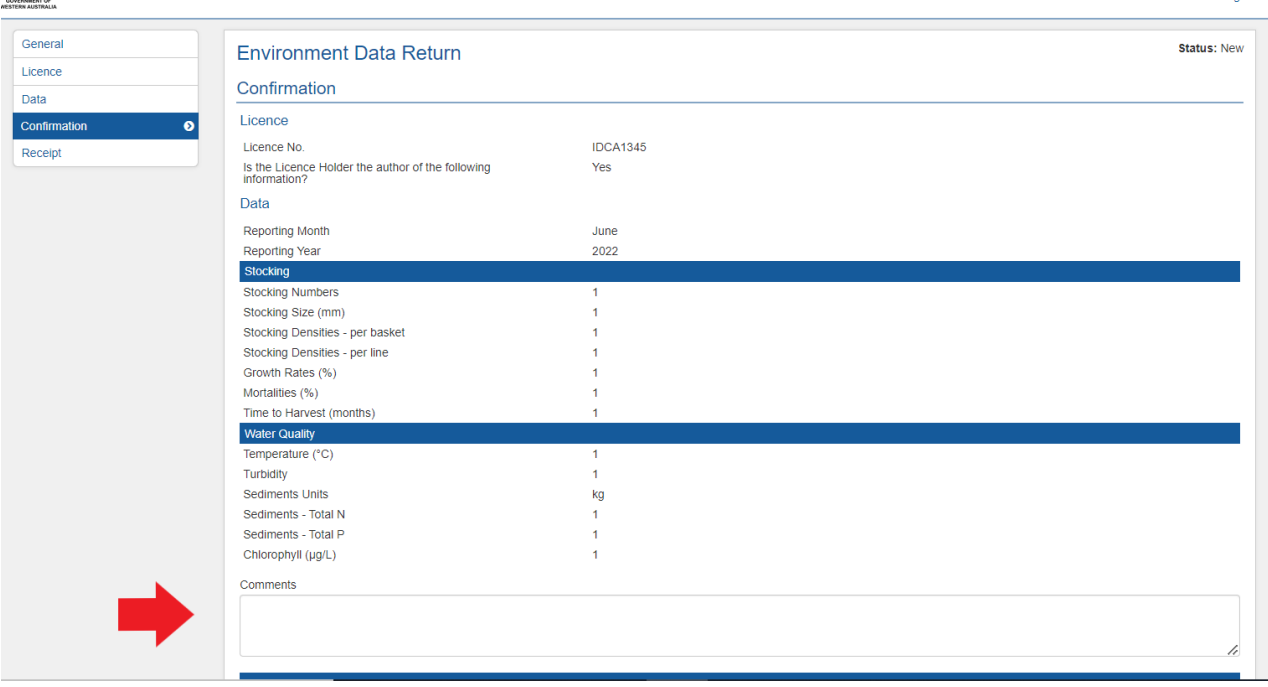

On the Confirmation page, you can also add any comments if you wish or leave blank.

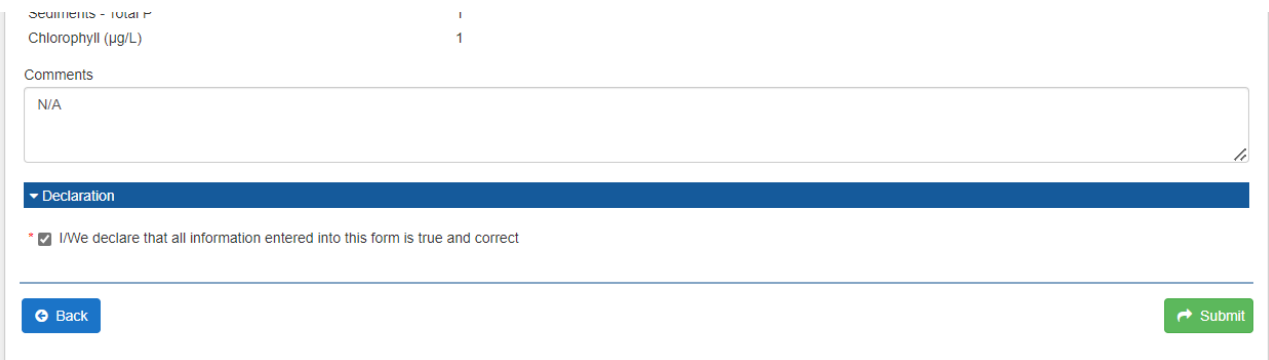

Before submitting your environmental data return, please declare that all information entered into this return form is true and correct by ticking the box.

Click submit.

### Step 6 – Receipt

A receipt will be issued to you by email for submitting your production return.

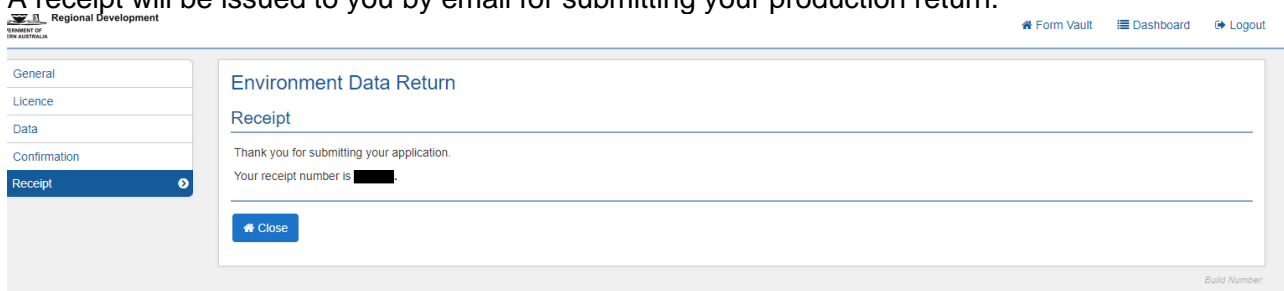

You will also be able to view your environmental data return once submitted by clicking under "Dashboard" (top right-hand corner of the screen) and under Environmental Data Return.